جامعة محمد ملين دباغين سطيف 2 ة كلي : اآلدابواللغات ֦֧֦֧֦֧֦֧֦֧֦֧֦֧֦ <sup>"</sup> قسم اللغة والأدب العربيّ سنة أولى ليسانس)2023/2022( السداس ي 1 مقياس: الإعلام الآلي

# **الوحدة :14 سلة املهمالت**

- استرداد امللفات املحذوفة
- حذف امللفات بصفة دائمة

عندما يحذف ملف أو مجلد باستعمال مفتاح الحذف من لوحة المفاتيح أو بالاعتماد على خيار الحذف انطلاقا من قائمة معيّنة، فإن الملف أو المجلد لن يحذف مباشرة من الحاسوب بل ينقل إلى سلة المهملات والتي تسمى أيضا سلة المحذوفات.

سلة المهملات هي عبارة عن اداة تأتي بشكل افتراضي مع نظام التشغيل وبندوز أو انظمة التشغيل الاخرى وهي التي يتم تخزين فيها اي ملفات يقوم المستخدم بحذفها ولا يحتاجها. تسمح هذه الأداة باستعادة الملفات بعد قرار استرجاع الملف المحذوف أو استرداد الملفات التي حذفت خطأً، ويمكن أيضا تفريغ سلة المحذوفات وهذا سيؤدي إلى حذف العناصر نهائيا. وبعد التعرف في الوحدة الماضية على كيفية التعامل '<br>₹ مع الملفات والمجلدات والتي تطرقنا فيها الى كيفية الحذف بالتفصيل، سنتناول في هذه الوحدة كيفية استرداد الملفات من سلة المهملات أو حذفها بصفة نهائية.

## **1 استردادامللفاتاملحذوفة**

نظام Windows يتيح استعادة جميع الملفات مرة واحدة كما يمكن استرداد ملف معين بذاته. ولاستعادة عنصر من سلة المهملات يجب اتباع الخطوات التالية:

- **استردادكافةامللفاتاملحذوفة**
- 1 فتح أيقونة سلة المهملات على سطح المكتب بالنقر المزدوج أو باتباع الطرق المذكورة سابقا.
- 2 النقر على**استعادة جميع العناصر éléments les tous Restaurer** من التبويب **إدارة Gestion**.

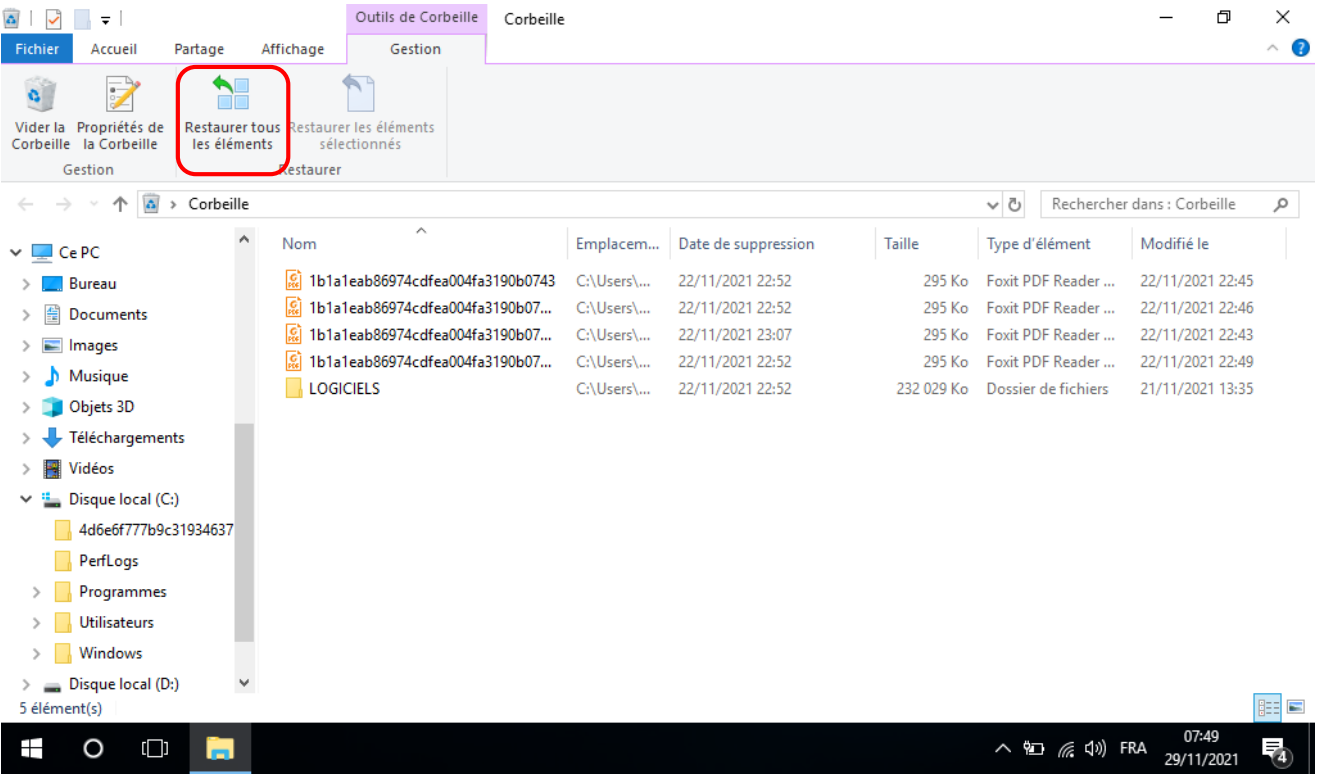

- **استرداد ملف معين**
- 1 فتح أيقونة سلةاملهمالت.
- 2 اختيار الملف المطلوب والنقر عليه بزر الفأرة الأيمن.
- 3 ثم النقر فوق اس<mark>تعادة Restaurer وسيتم استعادة المل</mark>فات أو المجلدات إلى موقعها الاصلي على الحاسوب ويظهر مجددًا في  $\ddot{\tilde{}}$ ∫<br>∫ املكان الذي ذف ح منه. يمكن أيضا تحديد العنصر املطلوب أو اختيار مجموعة عناصر ثم النقر على **استعادة العناصر**

**املحددةélémentssélectionnés les Restaurer** من التبويب **إدارة Gestion**.

| = I<br>۵                                                                                                    |         |                 | Outils de Corbeille | Corbeille |
|----------------------------------------------------------------------------------------------------|---------|-----------------|---------------------|-----------|
| <b>Fichier</b><br>Accueil                                                                                                    | Partage | Affichage       | Gestion             |           |
| Restaurer tous Restaurer les éléments<br>Vider la Propriétés de<br>les éléments<br>Corbeille la Corbeille<br>sélectionnés<br>Gestion<br>Restaurer |         |                 |                     |           |
| $\leftarrow$ $\rightarrow$ $\vee$ $\uparrow$ $\uparrow$ $\uparrow$ > Corbeille                                                                    |         |                 |                     |           |
| Accès rapide                                                                                                    |         | Nom             | ⋏                   |           |
| <b>Bureau</b>                                                                                                    | À       | <b>DE</b> Ce pr | Restaurer           |           |
| Téléchargements                                                                                                    | À       | $E$ Ce          |                     |           |
| Documents<br>而                                                                                                    | À       |                 | Couper              |           |
| Images                                                                                                    | À       |                 | Supprimer           |           |
| Ce PC                                                                                                    | À       |                 | Propriétés          |           |
| dossier 1                                                                                                    |         |                 |                     |           |
| dossier 2                                                                                                    |         |                 |                     |           |
| Musique                                                                                                    |         |                 |                     |           |
| 图 Vidéos                                                                                                    |         |                 |                     |           |
| <b>ConeDrive</b>                                                                                                    |         |                 |                     |           |
| l Ce PC                                                                                                    |         |                 |                     |           |
| Réseau                                                                                                    |         |                 |                     |           |
| 2 élément(s) 1 élément sélectionné 279 octet(s)                                                                                                   |         |                 |                     |           |
| $[ \Box ]$                                                                                                    |         |                 |                     |           |

أويمكن اختيار األمر **قص Couper** ثم نقل العنصر الى املكان املراد.

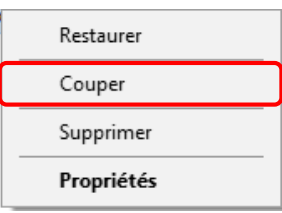

# **2 حذف العناصر بصفةدائمةمنسلةاملهمالت**

لإزالة الملفات نهائيا من الحاسوب والاستفادة من المساحة التي تشغلها على القرص الثابت، يجب حذفها نهائيا عن طريق اختيار حذف الملفات فرديا أو تفريغها كلها في الحال. ولهذا يجب اتباع الإجراءات التالية:

- **ا حذف امللف نهائي ً**
	- **الطريقة 1**
- 1 فتح أيقونة سلةاملهمالت.
- 2 تحديد الملف أو المجلد المراد حذفه نهائيا ثم والنقر عليه بزر الفأرة الأيمن.
	- 3 تنسدل القائمةالسياقيةفيتم اختيار األمر **حذف Supprimer**.

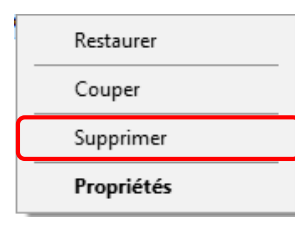

4 تظهر نافذة التأكيد، للحذف النهائي بزتيار **نعم Oui** فال يمكن استرداد امللف بعدها أو التراجع عن العملية ب **ال Non**.

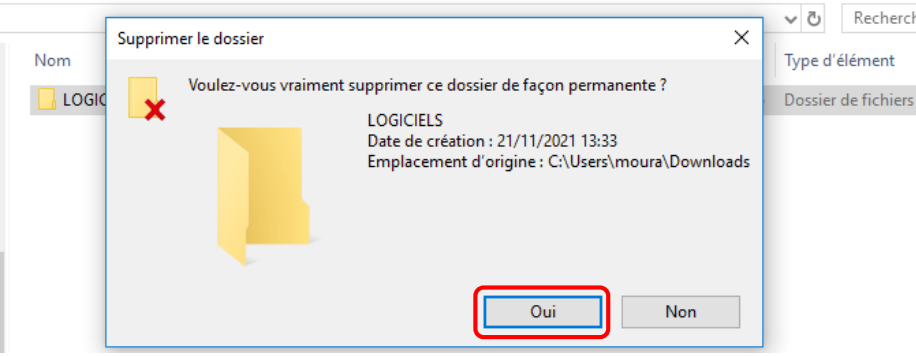

## **الطريقة 2**

يمكنك حذف الملفات أو المجلدات بصفة دائمة من الحاسوب مباشرة دون إرسالها إلى سلة المحذوفات عن طربق النقر فوق الملف أو املجلد ثم الضغط فوق مفتاحي لوحة املفاتيح **Shift + Suppr**معا. فتظهر نافذة التأكيد ويتم اختيار األمر **نعم Oui**.

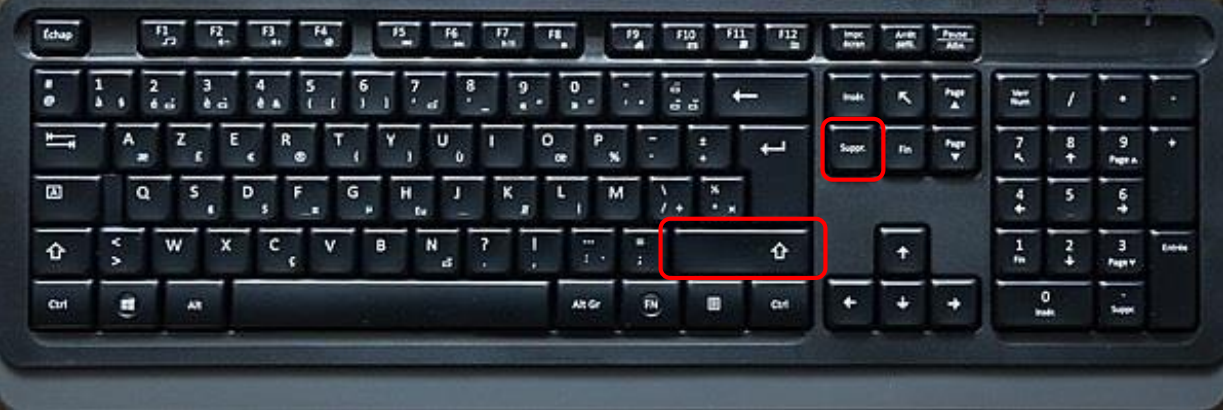

 **حذف جميع العناصر ا نهائي ً**

ُيمكن حذف جميع العناصر وافراغ سلة المحذوفات بطريقتين، مع العلم أنه في حالة إفراغ هذه السلة فإن الملفات أو المجلدات تُمحى نهائيًا من الحاسوب. وبظهر شكل سلة المحذوفات بدون ملفات محذوفة أو بعد الافراغ كالتالي  $\frac{1}{1}$ 

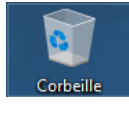

أما عندما تحتوي على عناصر في الانتظار فإن نظام Windows يغير الشكل الى سلة ممتلئة فتوحي للمستخدم بهذا.

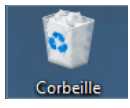

#### **الطريقة 1**

1 فتح أيقونة سلةاملهمالت واختيار األمر **افراغ سلة املهمالت Corbeille la Vider** من التبويب **Gestion.**

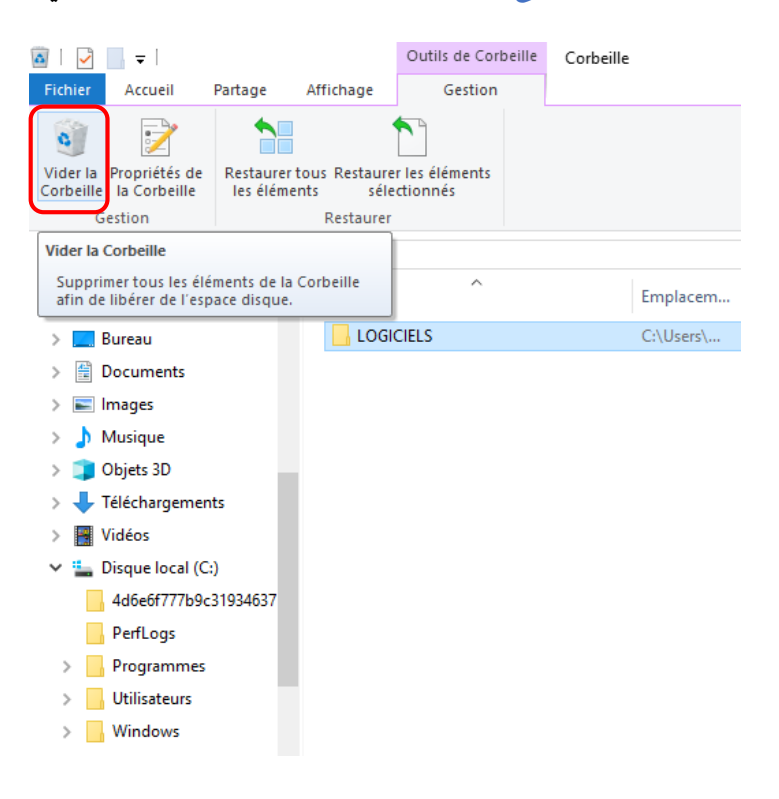

#### **الطريقة 2**

- 1 يتم افراغ محتوى سلة المهملات بدون فتحها وبالاعتماد على الأيقونة مباشرة من سطح المكتب عن طربق النقر عليها بالزر األيمن للفأرة.
	- 2 تظهر القائمة املنسدلة و يتم اختيار **افراغ سلة املهمالت Corbeille la Vider.**

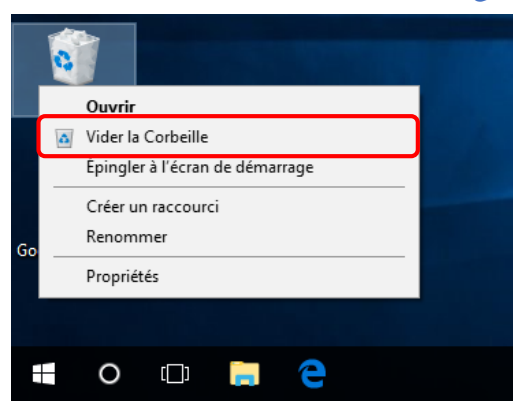

3 تظهر نافذة التأكيد للحذف النهائي بزتيار **نعم Oui** أو التراجع عن العملية ب **ال Non**.

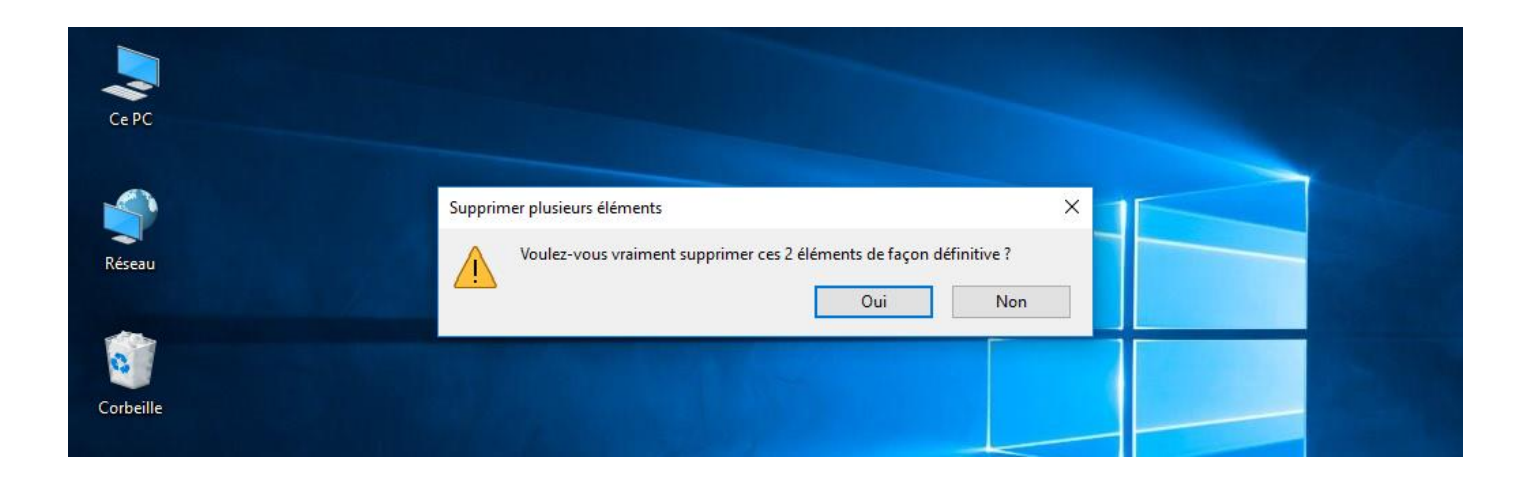

• توجد عدة برامج مجانية (يمكن تحميلها من الانترنيت) لاستعادة الملفات بعد الحذف من سلة المحذوفات (حذف الملفات نهائيًا) وأشهرها برنامج Recuva.

يسمح برنامج Recuva باسترجاع الملفات المحذوفة من أي جهاز حاسوب وبمكن أيضا للبرنامج استعادة الملفات المحذوفة من وحدات التخزين الثانوية مثل ذاكرة الفلاش وبطاقات الذاكرة.

 $\ddot{\phantom{0}}$ 

- ال يقتصر هذا البرنامج علىنسخللويندوزدون غيرها بل هو شامل حيثيعمل على.(xp 8.1,7, 10, Windows(
- ◆ يحتوي برنامج Recuva على معالج قوي يعمل على استرجاع تلقائي سربع لكل الملفات المحذوفة باختلاف أنواعها وامتدادها، وكل ما على المستخدم فعله هو اختيار نوع الملفات التي يربد استعادتها سواء كانت (صور، مقاطع فيديو، PDF والكثير) ثم اختيار المكان الذي حذفت منه الملفات (القرص الصلب، قرص فلاش، سلة المحذوفات، بطاقة ذاكرة)، ثم بدء عملية البحث عن الملفات المحذوفة وبعد انتهاء تطبيق Recuva من العمل سوف يعرض للمستخدم قائمة بالملفات التي يود استرجاعها بكل سهولة، يختار المستخدم الملفات المرادة و يضغط على زر Recover . بعدها يقوم برنامج Recuva بتحميل الملفات وتخزينها على جهاز المستخدم من جديد.

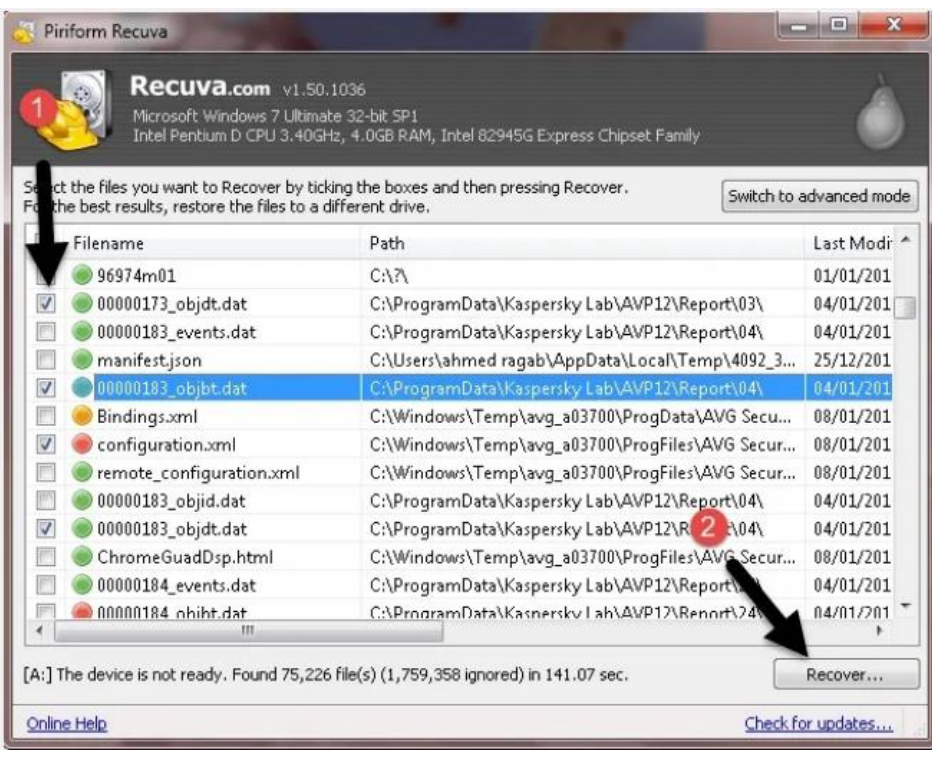